# **[Planowanie wizyty handlowej z](https://pomoc.comarch.pl/mobile/pl/cee/20230/index.php/knowledge-base/planowanie-wizyty-handlowej/) [poziomu Terminarza](https://pomoc.comarch.pl/mobile/pl/cee/20230/index.php/knowledge-base/planowanie-wizyty-handlowej/)**

Spis treści

[Wzorzec wizyty](#page--1-0) [Kontrahenci](#page--1-0) [Koszyk](#page--1-0) [Dzień](#page--1-0)

Wizyty mogą być planowane, jeżeli będzie dostępny co najmniej jeden wzorzec wizyty. Okno planowania wizyty składa się z czterech zakładek:

- Wzorzec wizyty
- $\overline{\phantom{a}}$  Kontrahenci
- $\overline{\mathbb{R}}$  Koszyk
- **Ex** Dzień

## **Wzorzec wizyty**

Wzorzec wizyty – okno otwarte jako pierwsze podczas planowania wizyty, zaprezentowane na poniższym zrzucie ekranu.

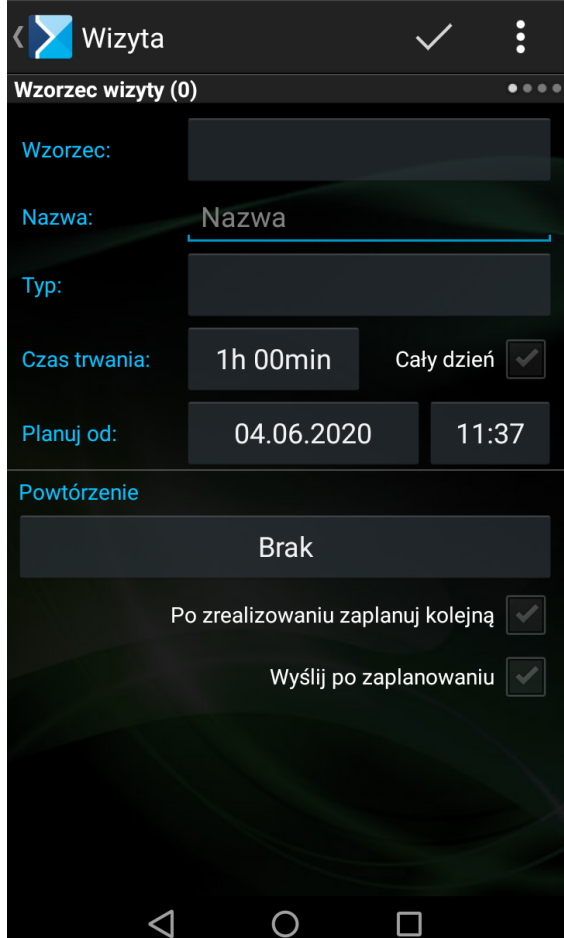

Wzorzec wizyty

Jeżeli chodzi o szablony wizyt, to są one definiowane w aplikacji Comarch Mobile Zarządzanie.

Z poziomu zakładki: Wzorzec wizyty można dokonać wyboru typu, czasu trwania oraz dnia, na który ma zostać zaplanowana wizyta.

**Cały dzień** – Określenie, czy dana wizyta ma trwać cały dzień.

Zaznaczenie opcji **Wyślij po zrealizowaniu** spowoduje, że podczas kolejnej synchronizacji działanie zostanie wysłane do aplikacji Comarch Mobile Zarządzanie.

Zaznaczenie parametru **Po zrealizowaniu zaplanuj kolejną** spowoduje, że gdy wizyta zostanie zrealizowana, automatycznie zostanie podniesione zostanie okno umożliwiające zaplanowanie kolejnej wizyty.

W polach **[Planuj od]** podpowiada się pierwszy wolny termin począwszy od daty bieżącej, w którym może zostać zrealizowana wizyta. Po ustaleniu nowego terminu wizyty należy wybrać opcję Zapisz. Wizyta zostanie przeniesiona na nowy termin.

Oznaczenie wybranych godzin w kolorze czerwonym oznacza, że w danym terminie istnieje zaplanowane już inne wydarzenie.

### **Kontrahenci**

Kontrahenci – należy wybrać kontrahenta, dla którego zostanie zaplanowana wizyta. Okno zostało zaprezentowane poniżej.

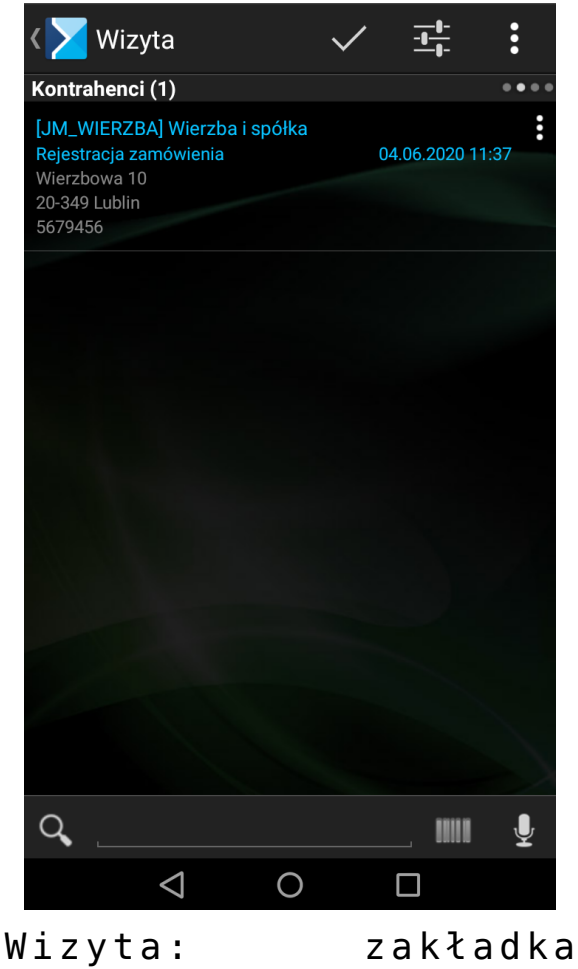

Kontrahenci

Po wybraniu Kontrahenta otworzy się nowe okno ze szczegółami, w którym dodatkowo będzie można wybrać osobę kontaktową, ustalić cykliczność działania oraz dodać opis spotkania. W przypadku dodania seryjnego kontrahentów dodatkowe wspomniane

okno z dodatkowymi opcjami otworzy się po wybraniu danego kontrahenta zakładki [Koszyk].

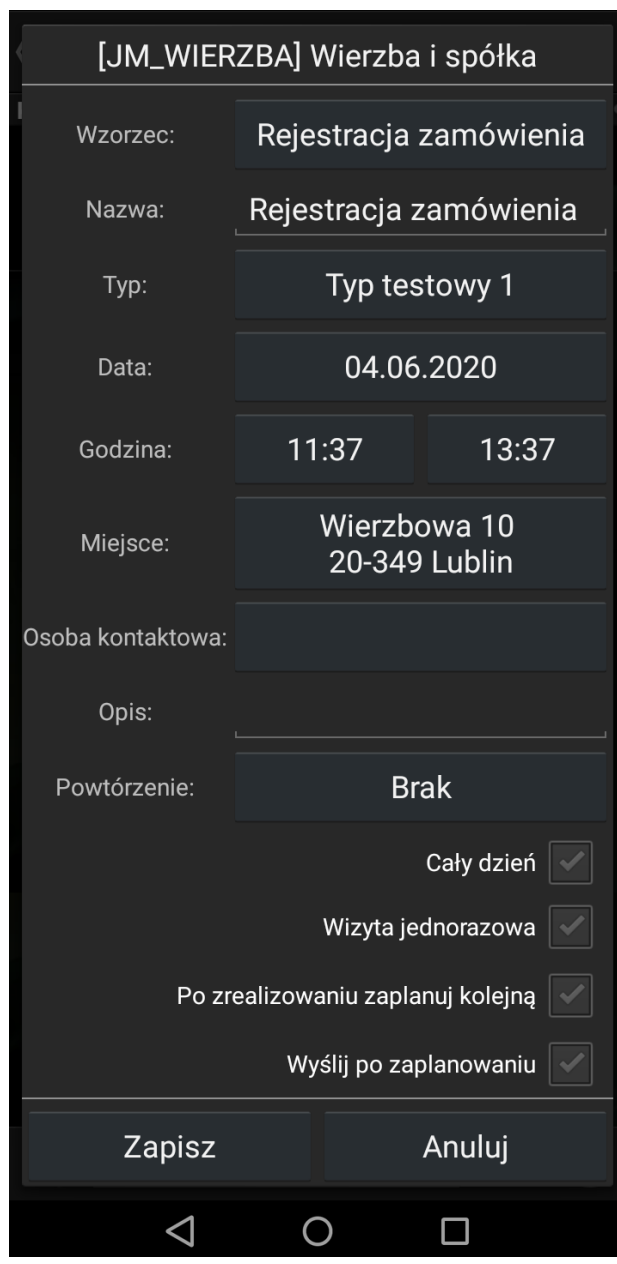

Szczegóły wizyty

#### **Koszyk**

Koszyk – okno, w którym prezentowana jest lista wizyt, która zostanie stworzona po naciśnięciu przycisku:  $\checkmark$  .

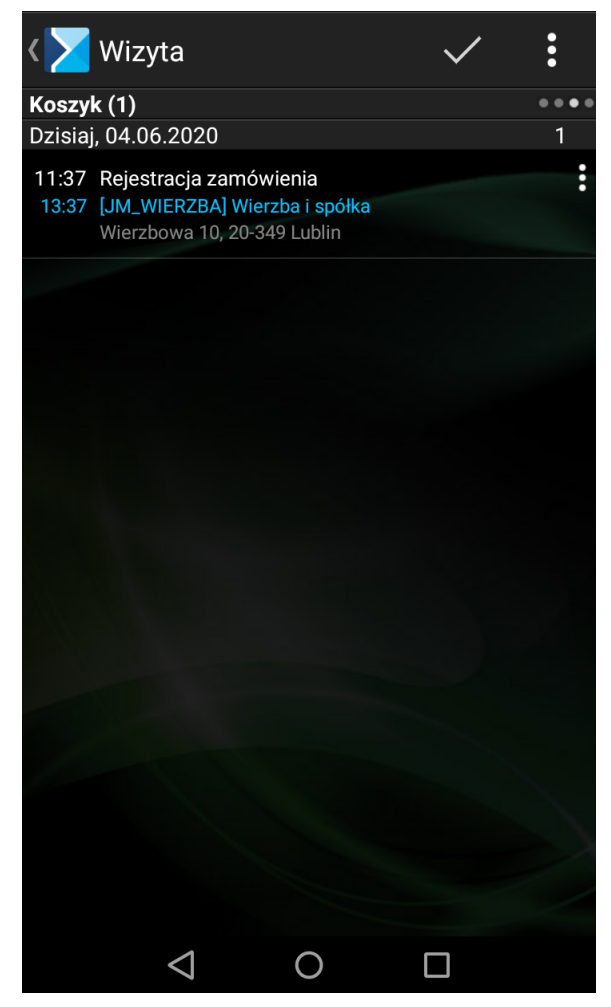

Wizyta handlowa: zakładka [Koszyk]

#### **Dzień**

Dzień – można zobaczyć zaplanowane działania w ujęciu dziennym.

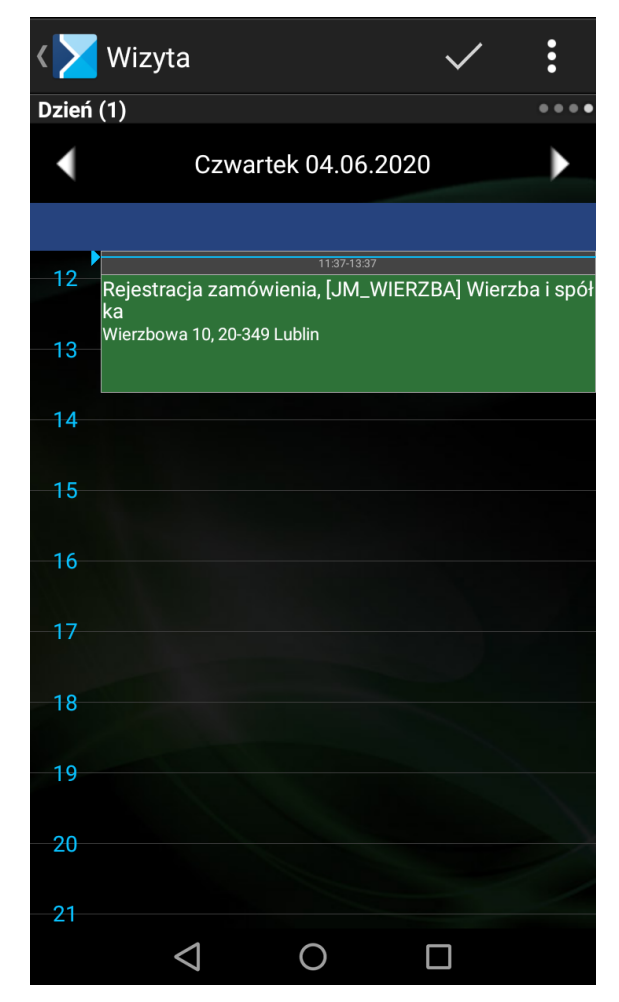

Wizyta: zakładka Dzień

Każda wizyta może być tworzona jako cykl działań. Aby określić cykl podczas planowania wizyty w sekcji Powtórzenie należy określić cykliczność działania. Możliwe do wyboru warianty powtórzeń zostały zaprezentowane na rysunku poniżej.

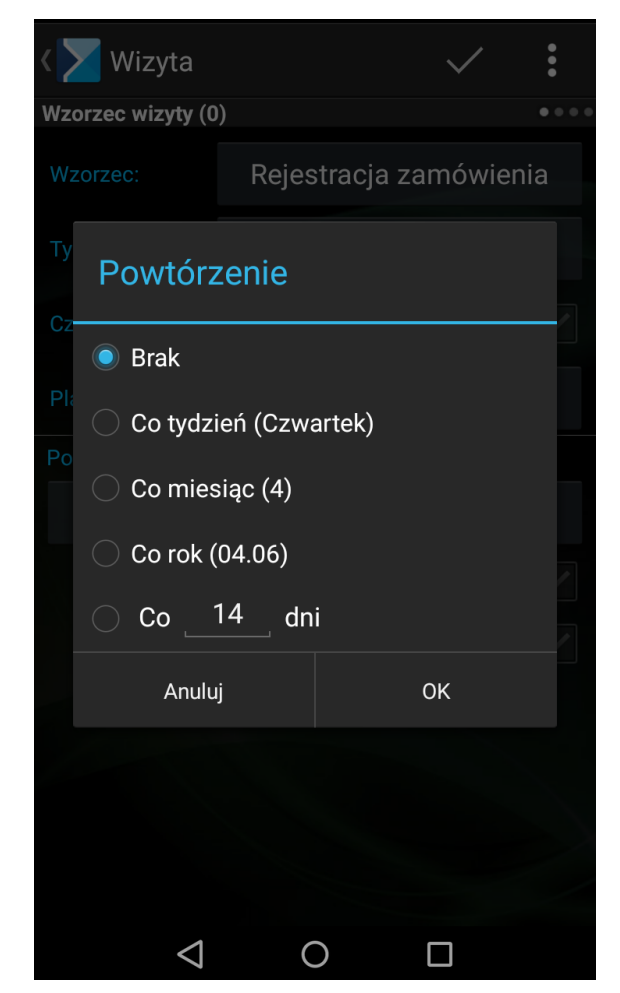

Dialog wyboru wariantu powtórzeń wizyty

Uwaga

Zrealizowanie, odrzucenie lub usunięcie jednego z wydarzeń typu Wizyta, które jest częścią cyklu spowoduje podzielenie tego cyklu na dwie mniejsze części: pierwsza część cyklu do tego wydarzenia oraz druga część cyklu od tego wydarzenia. Po wejściu w edycję wizyty będącej w drugiej części cyklu i wybraniu opcji **[Edytuj]** cały cykl, tak naprawdę zostanie przeplanowana tylko druga część głównego cyklu. Natomiast wybranie opcji **[Usuń]** cały cykl spowoduje usunięcie wszystkich wizyt z całego głównego cyklu.